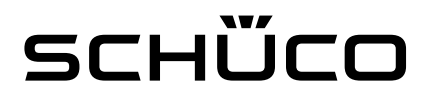

1

### Quick Guide Software-Update DCS Touch Display

Der Quick Guide dient als Unterstützung zum Update der neuen Software des DCS Touch Display. Es wird davon ausgegangen, dass die Montage des DCS Touch Display und die Verbindung zu einem DSL Router erfolgreich durchgeführt wurde.

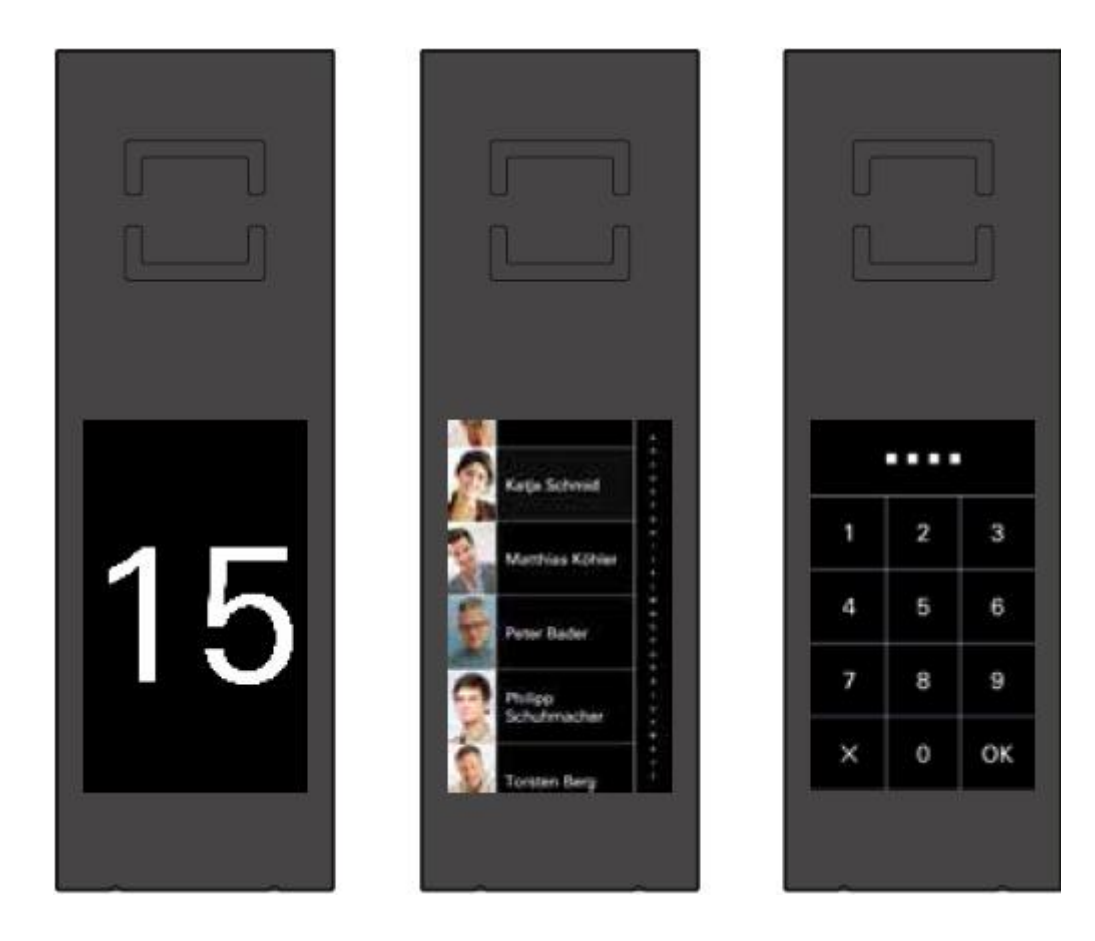

# SCHÜCO

## Erste Schritte

Sollten Sie die IP-Adresse Ihres DCS Touch Displays nicht kennen, finden Sie die Erläuterung hierzu nachfolgend. Ansonsten springen Sie direkt zum Abschnitt "Firmware-Update hochladen"

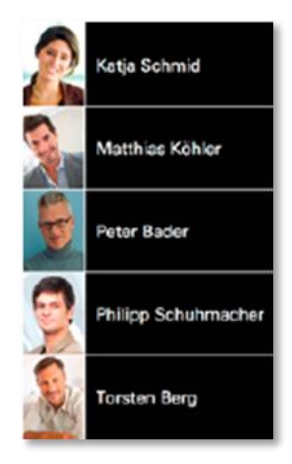

Wischen Sie von Ansicht "Klingelliste" nach links, um die Ansicht "Code-Eingabe" anzuzeigen

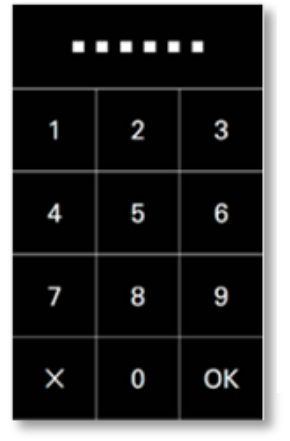

Geben Sie den vier- oder sechsstelligen Zugangscode ein und bestätigen Sie diesen mit  $n$ OK" –

Sie gelangen zur Ansicht "Konfiguration".

Der Start-Zugangscode bei der Inbetriebnahme ist "1234"

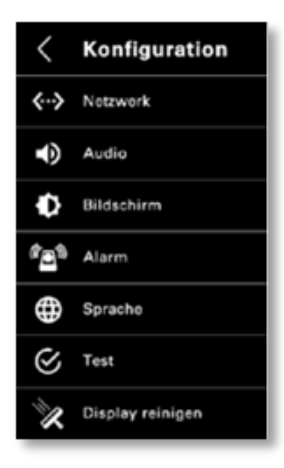

 $C<sub>n</sub>$ 

192.168.1.150

In der Ansicht "Konfiguration" wählen Sie die Option .Netzwerk" – Sie gelangen zur Ansicht "Netzwerk"

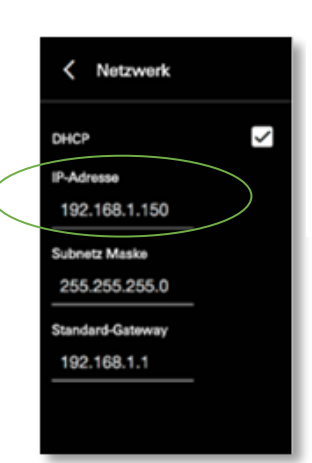

 $\boxed{\pm}$ 

 $\mathbf{C} \times \mathbf{C} \times \mathbf{C}$ 

In der Ansicht "Netzwerk" können Sie nun die IP-Adresse des DCS Touch Display ablesen.

Geben Sie die IP-Adresse des DCS Touch Display in Ihr Browser-Fenster ein – Sie gelangen auf die Start-Seite des DCS Touch Display

PC/Laptop und DCS Touch Display müssen im selber WLAN/LAN-Netz sein

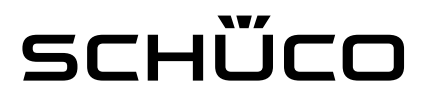

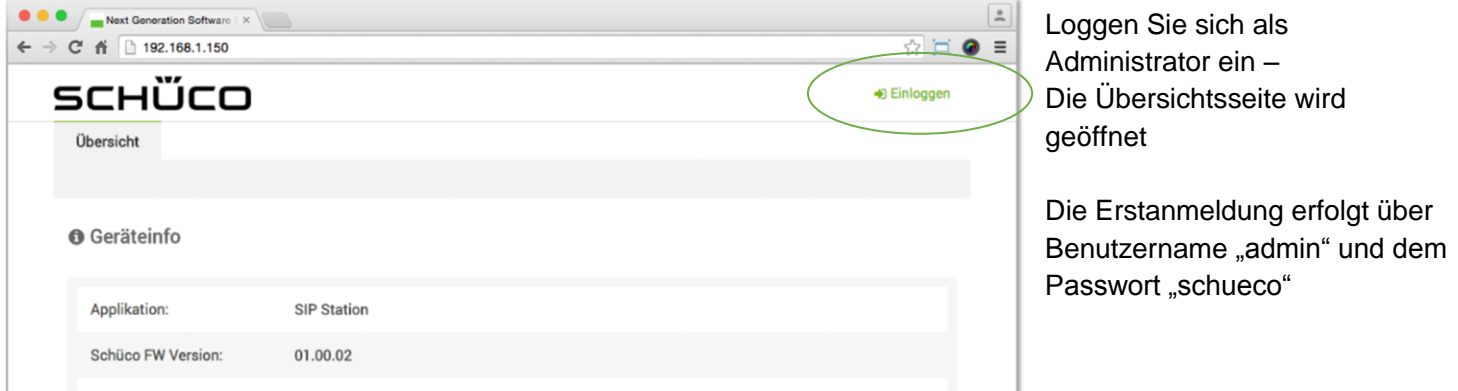

#### Firmware-Update hochladen

Das neuste Firmware-Update des DCS Touch Display ist unter [www.schueco.de](http://www.schueco.de/) verfügbar und kann dort heruntergeladen werden.

Um das Firmware-Update auf das DCS Touch Display zu laden, folgen Sie bitte der nachfolgenden Anleitung. Zum Öffnen und Einloggen auf dem Webbrowser des DCS Touch Display folgen Sie bitte den Anweisungen unter "Erste Schritte".

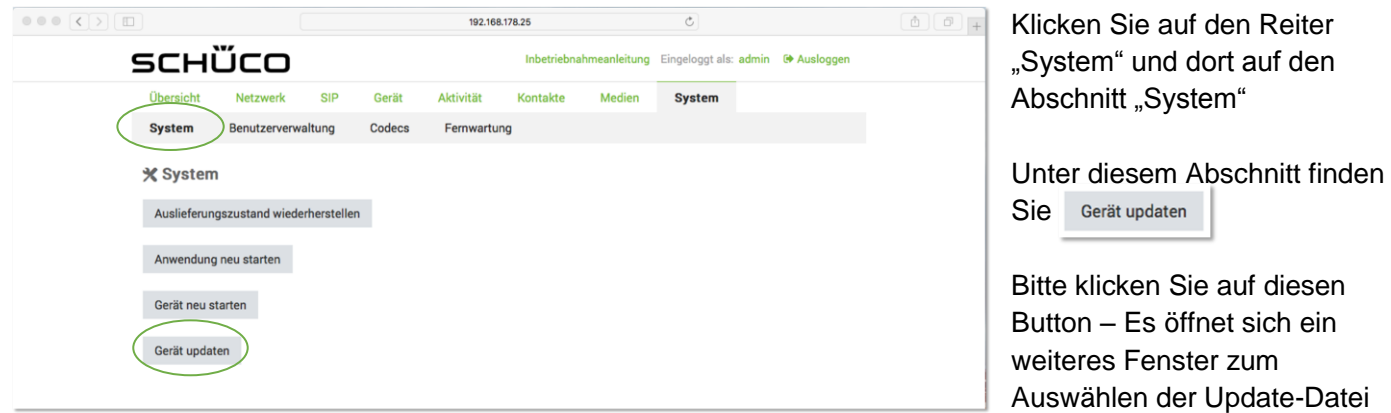

## SCHÜCO

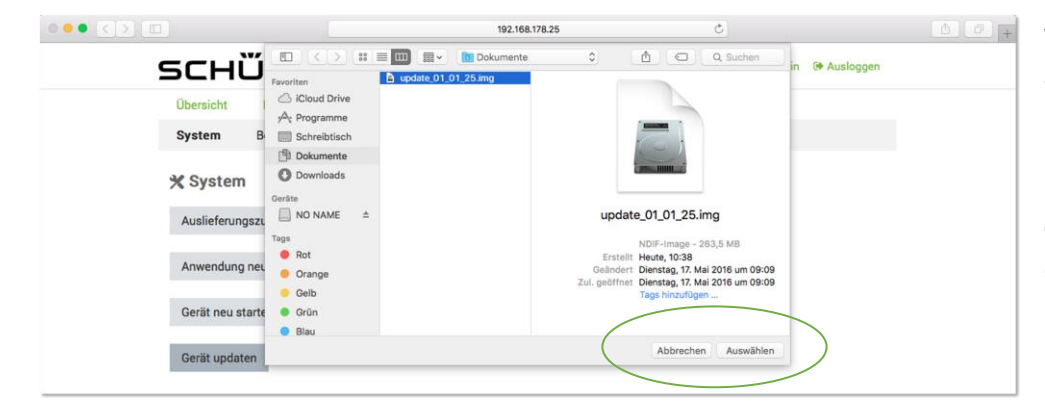

Wählen Sie die Update-Datei aus, welche auf das DCS Touch Display geladen werden soll.

Bestätigen Sie die Auswahl durch betätigen des "Auswählen" / "Öffnen"-Buttons.

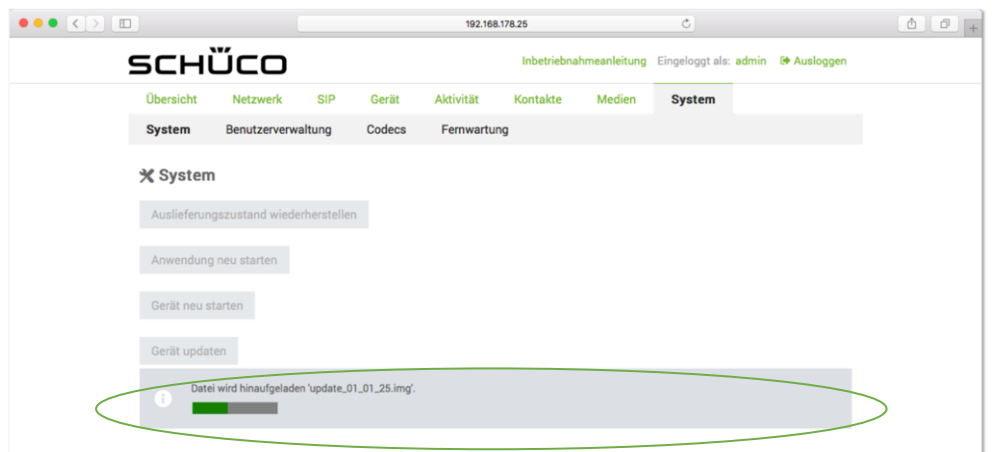

Nach Betätigen des "Auswahl" / "Öffnen"-Buttons wird die Update-Datei automatisch hochgeladen.

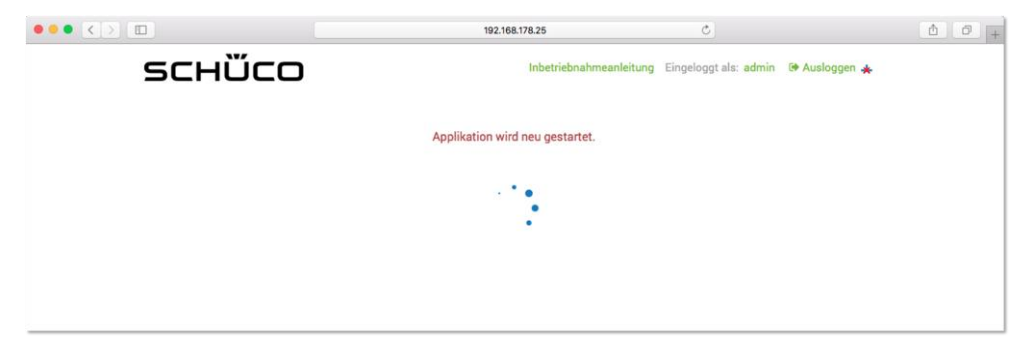

Nachdem, die Update-Datei hochgeladen wurde, wird diese automatisch auf das DCS Touch Display geschrieben. Während des Prozesses wird im Webbrowser die nebenstehende Information angezeigt. Das DCS Touch Display ist während der Dauer schwarz.

#### **WICHTIG**

Da der Prozess bis zu 25 Minuten dauern kann, bitte das DCS Touch Display so lange nicht vom Netz trennen bis das Touch Display von alleine wieder hochgefahren ist.